## **Creating PDF Documents from Family Historian 3**

Before you create your chart you will need to install a small program on your computer.

All you need to do is download a small utility program called PDF995 from http://www.pdf995.com/

This small program works a bit like a printer when you select it, except instead of printing a file it creates a PDF document which you must name and save to a folder on the hard drive of your computer. You may then attach the saved file to an email or *upload it* to our server ready for us to print.

We are unable to offer you support on this utility program as it is not one we supply or charge for.

Alternative free PDF creators may be found at:

http://sourceforge.net/projects/pdfcreator/

http://www.primopdf.com/

Once you have a PDF creator installed open your Family Historian program and your family data file.

1) Create your favourite chart.

Tips: Family Historian will let you do almost anything you like with your chart. Just right click with your mouse, choose 'Diagram Options...' and a window will open with different tabs. These tabs contain a huge number of settings for the chart such as generations to show, facts to show, whether to show people in boxes or without boxes and whether to include a photograph next to each person. You may also change the colours of the text, the boxes and the lines joining the boxes. If you choose to print in boxes you may even tell the program to allow different sized boxes.

You may also add as many text boxes and additional photos as you like to fill in blank spaces on your chart. Don't forget to put a box in the bottom right corner with name and date so that people can see who made the chart and when.

Family Historian will also let you save a half finished diagram as a special diagram file that you may reopen at a later date to carryon working on.

2) When you are satisfied with your chart, then you are ready to save the chart as a PDF file that will print onto a single sheet of paper. You may check the size of your diagram by selecting the menu options 'Diagram | Diagram Statistics'. This will display a window similar to the one shown in Figure 1.

Tip: You can alter the size and proportions of a chart by choosing different font sizes or altering the maximum box widths. The number of facts you include for each person will also affect the finished chart size.

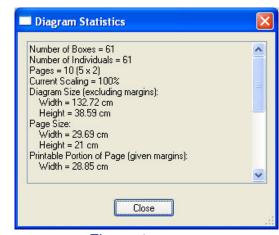

Figure 1

- 3) Click on the 'File' menu and choose to print it but instead of using your default printer choose the one called PDF 995 (or similar if you have used a different download utility).
- 4) When the PDF program asks you to name your file make sure you make a note of where you are saving to so that you may browse to it in the next step.
- 5) Click OK in this last window and the PDF will be created and saved to your drive. It will then open automatically in your default viewer such as Adobe Reader. You will then see your chart displayed as a single page document.
- 6) Check the finished document dimensions. In the 'File' menu choose 'Properties...' and somewhere in the list of properties that appear on screen for your document it will show the dimensions in inches or centimetres for the chart you have just made.
- 7) It's unlikely that the finished dimensions will be exactly the same as the options in our paper sizes but don't worry. When you are ready to place your order just choose the nearest paper by length and we will adjust the size of your chart to suit at least one dimension of the paper. Once we have received your order and chart we will advise you if there is a better option for size available. You may even send your file to us before placing your order and we will advise you of the best paper size to use.
- 8) To place your order please go to: <a href="http://www.my-history.co.uk/acatalog/PDF">http://www.my-history.co.uk/acatalog/PDF</a> Chart Printing Service.html
- 9) *Upload* your chart to our server